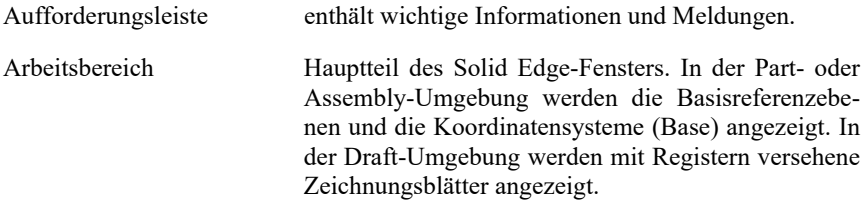

Die Benutzungsoberfläche kann analog zu anderen Windows-Anwendungen eingerichtet und verändert werden.

Für die Mausbelegung, Anlegen/Öffnen/Speichern von CAD-Dateien, Hinterlegung von Bauteilinformationen, Systemeinstellungen, Manipulation der Bildschirmdarstellung (z. B. Zoom- und Drehfunktionen) etc. sei auf das erste Kapitel des Einsteigerbuches [Scha-2019] verwiesen.

# **1.5 Klausur: Modellieren der Spannrolle**

Sämtliche Einzelteile der Spannrolle (angeregt durch [UniS-2000], der Zusammenbau und die Zeichnungserstellung sind entsprechend den Anweisungen in den Abschnitten 1.5.1 bis 1.5.7 zu modellieren. Alle Skizzen, ob inner- oder außerhalb im Dialog erzeugt, müssen vollständig bestimmt sein. Im Abschnitt 1.5.8 befinden sich die Technischen Zeichnungen. Die Gesamtpunktzahl dieser *Klausur* beträgt 99 Punkte, die Modellierung sollte nicht länger als 60 Minuten dauern.

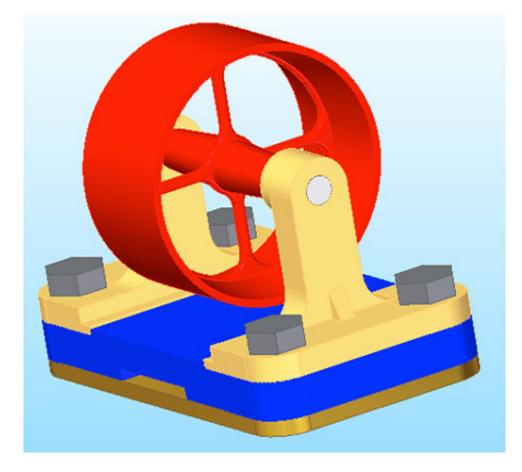

Alle Teile sind im "sequentiellen" Modus zu modellieren. Es wird ein Ordner <Spannrolle> erstellt, in dem alle Modelldateien abgespeichert werden.

# **1.5.1 Modellieren der Grundplatte (17 Punkte)**

- Modellieren einer **separaten** Skizze, in der sich ein Rechteck mit den Maßen 136 mm  $\times$  78 mm befindet (1)
- Erzeugen einer **symmetrischen** Ausprägung aus **separater** Skizze (1)
- Modellieren der Verrundungen als **ein** Feature (2)
- Modellieren einer Bohrung (1)
- Erzeugen eines Rechteckmusters zum Erzeugen der restlichen Bohrungen (2)
- Modellieren eines Ausschnitts aus einer **separaten** Skizze auf der Oberseite (2)
- Spiegeln des Ausschnitts (1)
- Modellieren des Ausschnitts aus einer **separaten** Skizze auf der Unterseite (2)
- Modellieren der zwei Fasen zu diesem Ausschnitt in einem Feature (2)
- Ausblenden der Skizzen und Ebenen (1)
- Vervollständigen der Dateieigenschaften (1)
- Zuweisen des Materials *Grauguss 20* (0,5)
- Zuweisen der Farbe *Blau* (0,5)

### **1.5.2 Modellieren des Lagerbocks (17 Punkte)**

- Freie Modellierung (15)
- Vervollständigen der Dateieigenschaften (1)
- Zuweisen des Materials *Stahl* (0,5)
- Zuweisen der Farbe *Gold* (0,5)

#### **1.5.3 Modellieren der Riemenscheibe (13 Punkte)**

- Erzeugen eines Grundkörpers mit einer Rotationsausprägung ohne Bohrung und Ausschnitte aus einer **separaten vollständig bestimmten Skizze** (4,5)
- Einfügen der Bohrung (1)
- Modellieren einer der vier Ausschnitte (3,5)
- Mustern dieses Ausschnitts (2)
- Vervollständigen der Dateieigenschaften (1)
- Zuweisen des Materials *Unlegiertes Titan* (0,5)
- Zuweisen der Farbe *rot* (0,5)

# **1.5.4 Modellieren der Schraube (6 Punkte)**

- Freie Modellierung (3)
- Umstellen der Gewichtseinheit von *kg* nach *g* (1)
- Vervollständigen der Dateieigenschaften (1)
- Zuweisen des Materials *Unlegiertes Titan* (0,5)
- Zuweisen der Farbe *rot* (0,5)

### **1.5.5 Modellieren der Welle (3 Punkte)**

- Modellieren einer Ausprägung mit 9 mm Durchmesser und 98 mm Höhe (1,5)
- Vervollständigen der Dateieigenschaften (1)
- Zuweisen des Materials *Silber* (0,5)

# **1.5.6 Zusammenbau (24 Punkte)**

- Vervollständigen der Dateieigenschaften (1)
- Einstellen des Hintergrundes auf Weiß/Himmelblau (1)
- Grundplatte fixiert (1)
- Sämtliche übrigen Teile, d. h. Lagerbock, Riemenscheibe, Schraube sowie Welle **müssen** vollständig bestimmt sein. (12)
- Spiegeln des Lagerbocks (2)
- Mustern der Schraube (2)
- $-$  Modellieren der Bodenplatte unter der Grundplatte (Bodenplatte.prt vor **Ort erstellen) (5):**
	- Ableiten der Außenkontur und Modellieren einer Ausprägung mit 5 mm (3,5)
	- Zuweisen des Materials *Gold* (0,5)
	- Vervollständigen der Dateieigenschaften (1)

## **1.5.7 Zeichnungserstellung Zusammenbau (19 Punkte)**

- Verwenden der Uni\_MD4-Vorlage (1)
- Einstellen des Formats **DIN A2 quer** (1)
- Zeichnung analog Vorgabe mit Hauptansicht, Seitenansicht, Schnittansicht A-A und B-B sowie isometrischer Ansicht (7)

→ Welle und Schrauben dürfen in der Schnittansicht nicht geschnitten dargestellt sein. (1)

- Ableiten des Maßstabs aus Hauptansicht und Positionieren im Schriftfeld (1)
- Ausblenden aller verdeckten Kanten (1)
- Erzeugen einer Mittelmarkierung (1)
- Erzeugen der Stückliste (Reihenfolge der Spalten wie abgebildet, Spaltennamen einzeilig, Dokumentnummer in der Spalte mittig/zentriert setzen, Textblasen enthalten nur Teilenummer, Material wird in g dargestellt) (5)
- Im Schriftfeld soll für das Zusammenbaugewicht keine 0,000 kg zu sehen sein. (1)

# **1.5.8 Technische Zeichnungen**

Im folgenden sind die Technische Zeichnungen des Zusammenbaus inklusive Stückliste und der Einzelteile entsprechend der Modellierreihenfolge abgelegt. Auf die Technische Zeichnung der Welle wurde aufgrund der Einfachheit verzichtet und deren Maße mit in die Aufgabenstellung übernommen. Zum Vergleich können die CAD-Modelle von *http://www.bapm.de/solidedge/Spannrolle-2016.zip* heruntergeladen werden.

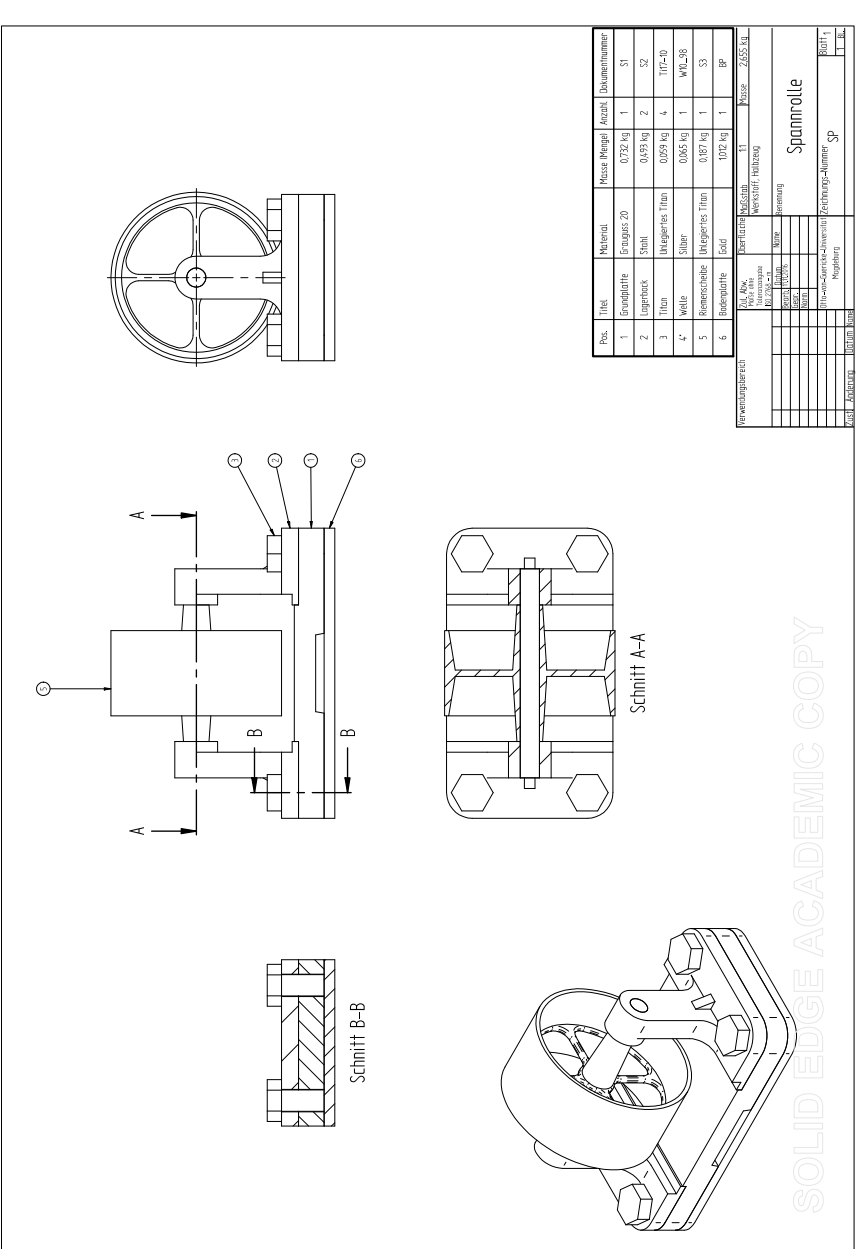